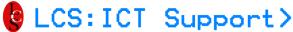

# **Accessing SIMS**

## Instructions

### **Accessing SIMS**

You can access "SIMS" by going to **my.littleover.derby.sch.uk** through either Google Chrome or Internet Explorer after doing this click on the SIMS tile.

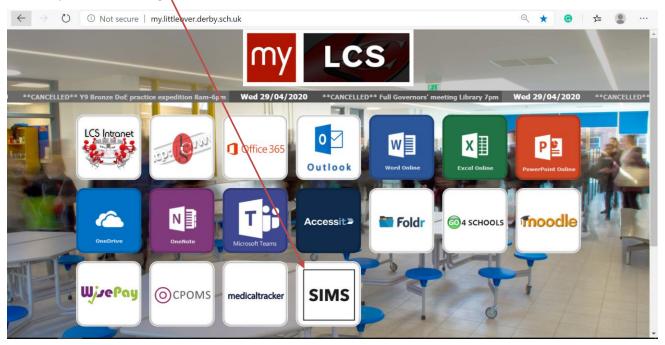

Once the page loads you will need to enter your SIMS Username and SIMS Password and click Sign in.

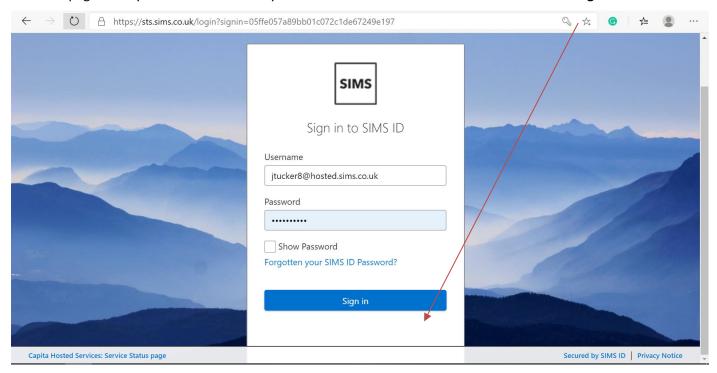

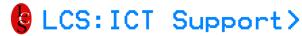

#### **ACCESSING SIMS**

After you have signed in to SIMS you will be taken to the SIMS Launcher page. To access Hosted SIMS click on the purple tile called **SIMS.net.** 

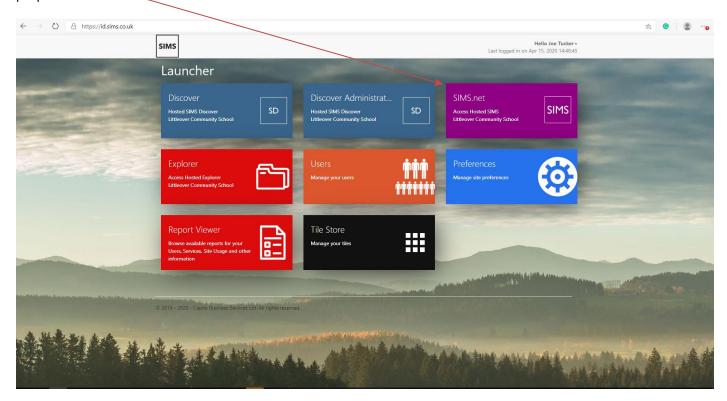

If you are using Internet Explorer click Connect. You will now have launched SIMS.

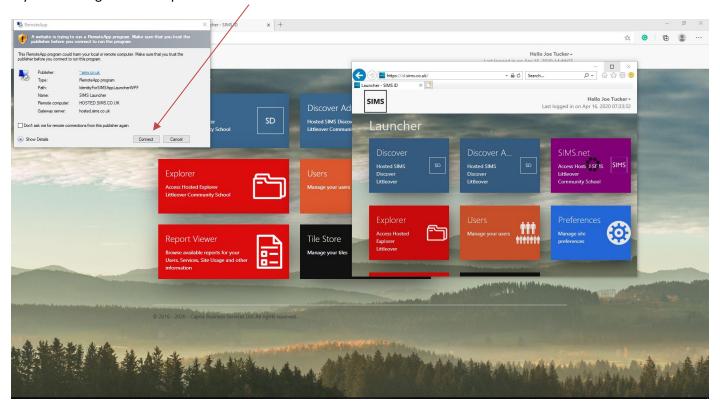

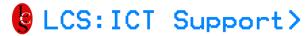

#### **ACCESSING SIMS**

### **Accessing SIMS via Goggle Chrome**

Follow the previous steps to go into the poral and click on the launcher.

Save the **session.rdp** file after you have clicked on the SIMS.net tile.

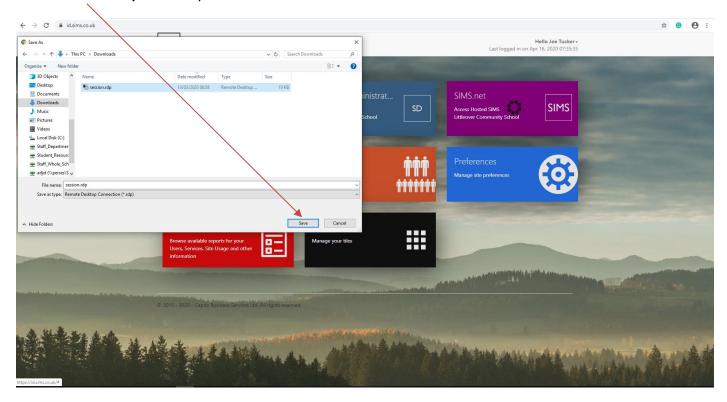

Run the downloaded session.rdp file.

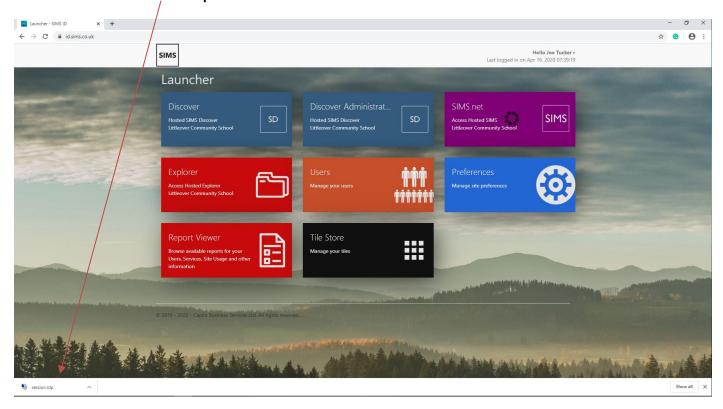

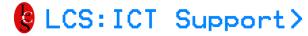

#### **ACCESSING SIMS**

Click connect.

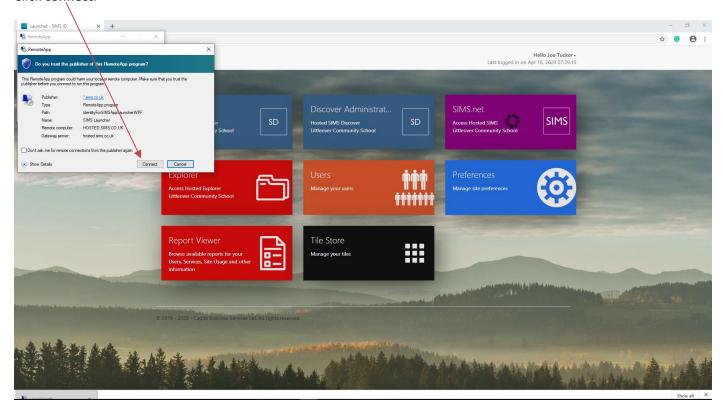

Enter your Hosted SIMS user name and password (the same one you logged on to the portal with).

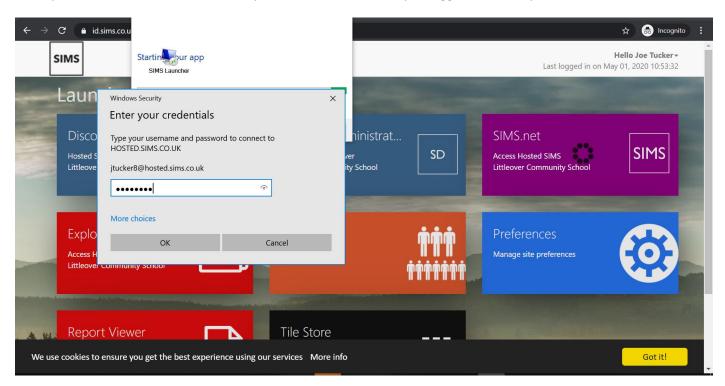

You should now have accessed SIMS via Google Chrome.